# **VisionTek**® VT5400 THUNDERBOLT**™** 4 DOCK USER MANUAL

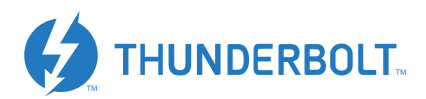

# **TABLE OF CONTENTS**

1

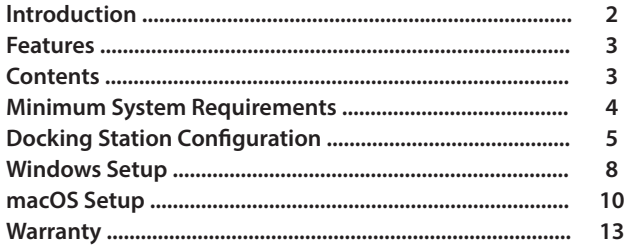

## **INTRODUCTION**

Your new Thunderbolt**™** 4 Docking Station can connect to any host with Thunderbolt**™** 3 or Thunderbolt**™** 4 connector. Allowing you to connect up to two additional monitors through a single Thunderbolt**™** 4 cable.

The VT5400 is compatible with Intel based Mac Systems with Thunderbolt**™** 3 and M1 equiped Mac Systems with Thunderbolt**™** 4.

Intel - 2 x 4K @ 60Hz, Cloned or Extended M1 - 1 x 4K @ 60Hz, Cloned M1 Pro / M1 Max - 2 x 4K @ 60Hz, Cloned or Extended

The Thunderbolt**™** 4 Docking Station allows full configuration of all additional displays, including:

- Support for up to 2 additional Displays (Windows, MacOS)
- Expand USB 3.0 connectivity
- Supports 2 Displays
- Gigabit Ethernet
- Mic In and Audio out
- Extended, Mirrored, Primary Display
- Extend left, right, above, or below
- Rotation
- Layout of displays
- Color Depth

# **FEATURES**

- Compatible with Thunderbolt**™** 4 Laptops and Desktop Computers
- Supports 2 displays at resolutions up to 4K (3840 x 2160 @ 60Hz)
- Supports Extend and Mirror Display Mode
- Supports 5.1 Channel Surround Sound
- Combo microphone input and audio output
- SuperSpeed+ USB 3.1 Gen2 port up to 10Gbps
- Built-in Gigabit Ethernet RJ45 for increased network performance
- Power Delivery up to 80W over Thunderbolt**™** 4 connection
- SD 4.0 Card Reader

## **CONTENTS**

- VT54000 Docking Station
- Power Adapter 120W
- Thunderbolt**™** 4 Cable (0.8M)
- Quick Start Guide

# **MINIMUM SYSTEM REQUIREMENTS**

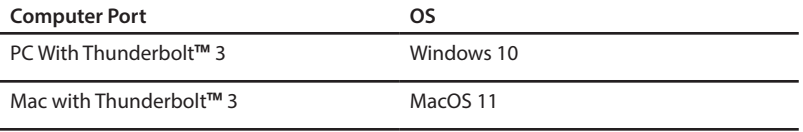

# **Supported Performance**

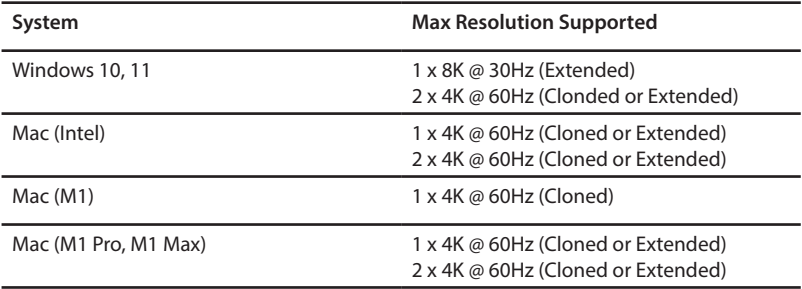

## **DOCKING STATION CONFIGURATION**

**Step 1**

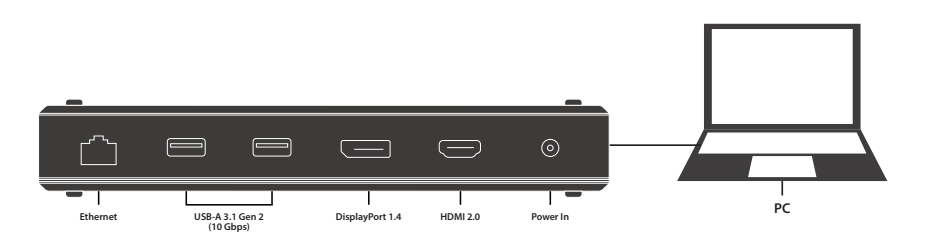

Connect the power adapter to the VT5400 Docking Station. Connect the Thunderbolt**™** 4 cable to the Thunderbolt**™** 4 port on the side of the docking station. Plug the other end of the Thunderbolt**™** 4 cable into your Laptop/Desktop Computer. Turn on the switch of the VT5400 supply.

## **DOCKING STATION CONFIGURATION (Continued)**

#### **Step 2**

Turn on the laptop, when the system shows the dialogue below please press "OK".

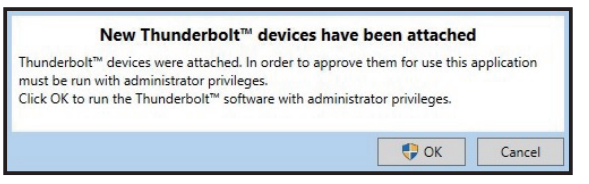

#### **Step 3**

When the system shows the below dialogue, please select "Always Connect" and press "OK" to finish the dock setup.

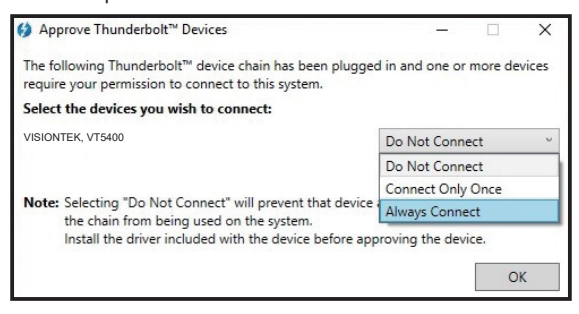

## **DOCKING STATION CONFIGURATION (Continued)**

## **Step 4**

Connect displays and any additional peripherals to the VT5400 Thunderbolt**™** 4 Docking Station.

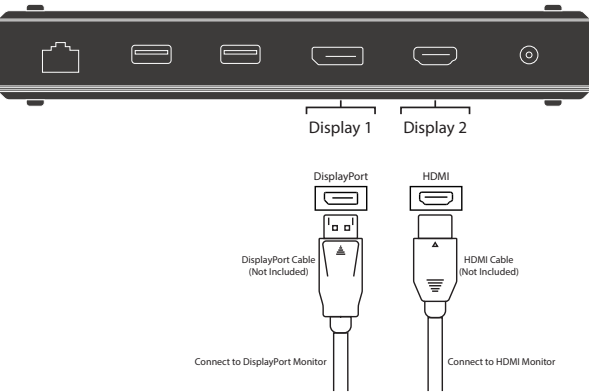

## **WINDOWS SETUP (Audio)**

#### **Audio setting for Windows 10**

**Step 1**

Click the DisplayLink "Icon" at the lower right corner to set up audio and video, click "Audio setup"

#### **Step 2** Choose Speaker

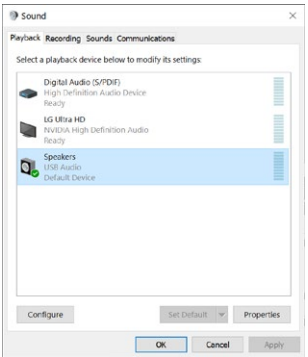

#### **Step 3** Choose Microphone

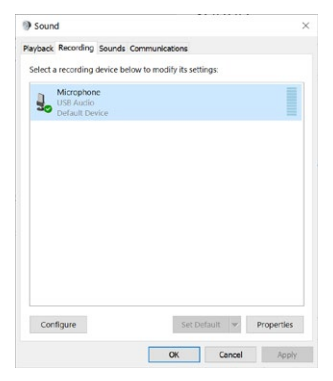

DisplayLink Graphics Audio Setup Video Setup

△ 国际

## **WINDOWS SETUP (Video)**

#### **Video Setting: Windows 10**

#### **Display mode**

- Click video setup
- Select Display and choose Orientation then select Extend desktop to this display.

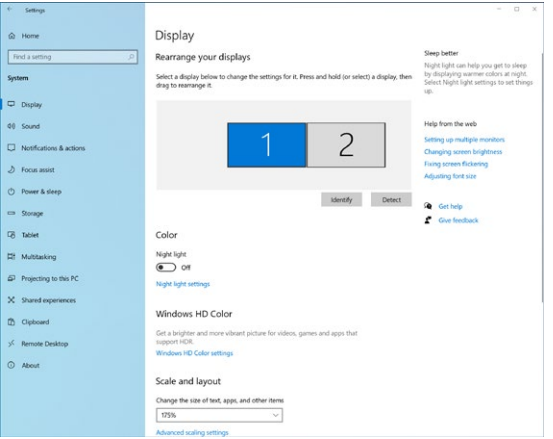

## **macOS SETUP (MANAGING MULTIPILE DISPLAYS)**

When a new display is connected to your Mac, it will default to being extended to the right of the main display. To configure the settings for each of your displays, select "Displays" from the "System Preferences" menu. This will open the "Display Preferences" window on each of your displays allowing you to configure each.

#### **Display Preferences:**

Display Resolutions Rotating a Display Display Positions Display to Mirror mode Display to Extend Using both extended and mirrored displays Changing the main display

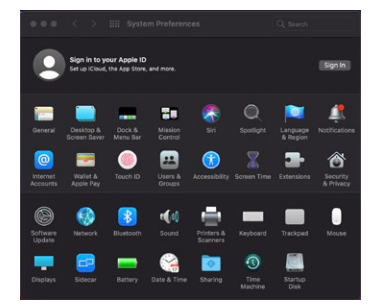

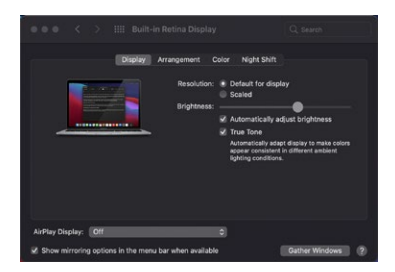

## **macOS SETUP (MANAGING MULTIPILE DISPLAYS)**

To arrange displays and configure mirrored or extended displays click on the arrangement tab.

To move a display, click and drag the display in the arrangements window.

To change primary display, click on the small bar on top of the main monitor and drag in onto the monitor you want to be the primary.

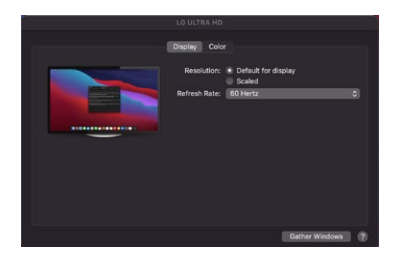

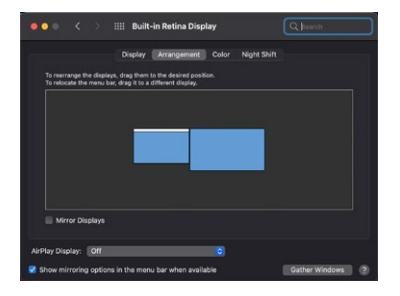

## **macOS SETUP (CONFIGURING DISPLAYS FROM THE MENU BAR)**

If you have checked the "Show Displays" ON menu bar in "Display Preferences" then you can configure the displays by clicking the display icon in the menu bar.

#### **This menu allows you to perform the following actions:**

Detect all displays connected to the Mac Turn display mirroring on/off Set the resolution of both the primary display, and the additional display(s) Open "Display Preferences"

## **WARRANTY**

VisionTek Products LLC, ("VisionTek") is pleased to warrant to the original purchaser ("Warrantee") of the Device ("Product"), that the product will be free from manufacturing defects in material for Two (2) Years when given normal and proper usage. The product must be registered within 30 days from the original date of purchase to receive this 2 year warranty. All products not registered within 30 days will ONLY receive a 1 year limited warranty.

VisionTek's liability under this warranty, or in connection with any other claim relating to the Product, is limited to the repair or replacement, at VisionTek's option, of the product or portion of the product which is defective in manufacturing material. Warrantee assumes all risk of loss in transit. The returned products shall be the sole property of VisionTek. VisionTek warrants the repaired or replaced Products will be free from manufacturing defects in material for the remainder of the warranty period.

VisionTek reserves the right to inspect and verify the defectiveness of any products or portion of product returned. This warranty does not apply to any software component.

# **FULL WARRANTY DISCLOSURE AVAILABLE AT WWW.VISIONTEK.COM** Product must be registered within 30 days of purchase for warranty to be valid. IF YOU HAVE QUESTIONS OR NEED ASSISTANCE WITH THIS PRODUCT, **CALL SUPPORT AT 1 (866) 883-5411.**

© 2021 VisionTek Products, LLC. All rights reserved. VisionTek is a registered trademark of VisionTek Products, LLC. Windows is a registered trademark of Microsoft Corporation in the United States and other countries. Thunderbolt and the Thunderbolt logo are trademarks of Intel Corporation in the U.S. and/or other countries. MacOS is a trademark of Apple Inc., registered in the U.S. and other countries and region